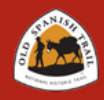

## Welcome to the Old Spanish National Historic Trail Mobile Map

## Getting Started in the Old Spanish National Historic Trail Mobile Map

## **Mobile Map Directions:**

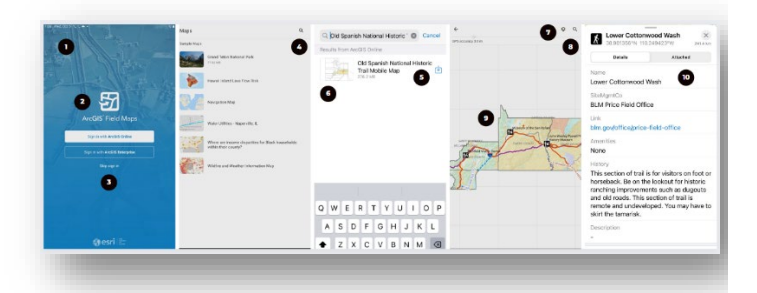

**1.** The Old Spanish National Historic Trail Mobile Map is available to download on a mobile device or view in a web browser. [Apple Store](https://links.esri.com/arcgis-field-maps-app-store) [| Google Play Store](https://links.esri.com/arcgis-field-maps-google-play-store) [| Web App](https://blm-egis.maps.arcgis.com/apps/webappviewer/index.html?id=d5ae8dc2dfe54b49b2fbad2de8f35239)

**2.** Open the ArcGIS Field Maps app.

- **3.** On the ArcGIS Field Maps app home screen,
- select the **Skip Sign In** option.
- **4.** Select the **Search** icon, and type "Old Spanish National Historic Trail."
- **5.** In the Search results, select "**Old Spanish National Historic Trail Mobile Map**" and tap the download icon. Enable the app's use of location.
- **6.** Tap the map thumbnail to open the map.
- **7.** Select the **Layers** icon to adjust the display of the map display and layers.
- **8.** Use the search feature to find points of interest on the map.
- **9.** Access more tools such as legend, measure, markup. Tap and drag the area of the map to zoom in and out. More features appear as the map is zoomed in.
- **10.** Tap the icons for more details. Under the **Details**  section, information about the location coordinates, amenities, history, directions, and other details are available. Select the Attached section to display the images.

## **Web App Quick Start Guide:**

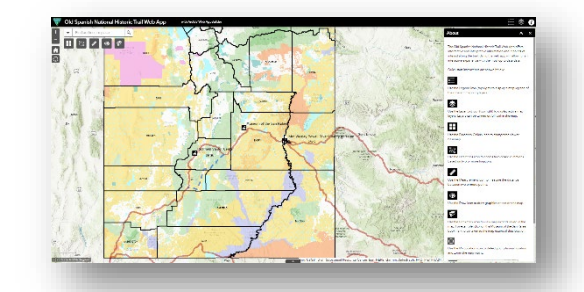

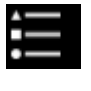

Legend icon (top right) to display a map legend of the different mapping layers.

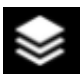

Layer List icon (top right) to display active map layers and turn them on or off.

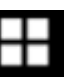

Basemap Gallery icon to change the viewer basemap

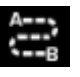

Directions icon to access turn-based directions based on two or more locations.

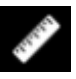

Measurement icon to measure the distance between two or more points.

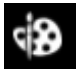

Draw icon to draw graphics or text on the map.

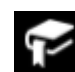

Bookmark icon to view map extents saved in the map. For example, select the Museum of

the San Rafael bookmark to be taken to the map extent of that location.

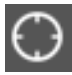

My Location icon to detect your physical location and zoom the map into it.

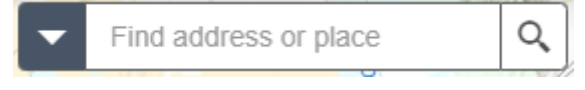

Use the search bar to find locations or search features on the map. For example, search *Old Spanish Trail Heritage Loop* to highlight the entire loop trail.